## **MINISTERO PUBBLICA ISTRUZIONE ISTITUTO COMPRENSIVO GLOBALE** *Filiberto Farci*  **Scuola Infanzia, Primaria, Secondaria I Grado e Liceo Scientifico Via San Giorgio n. 30 : 078254330** ℡**: 0782539003 – nuic83800g@istruzione.it - C. F. 91005660914 Istituto Comprensivo Globale:CAIC8AD00E LICEO SCIENTIFICO - CAPS : 150004 CORSO SERALE –CAPS :15050D**

Ist.Compr.Glob., "F.Farci" - SEUI (SU) Prot. 0001671 del 30/03/2021 04 (Uscita)

**OGGETTO: Colloqui con i genitori.** 

In riferimento all'oggetto comunicasi il Calendario dei colloqui:

SCUOLA MEDIA Venerdì 09 aprile 2021 15.00-18.00

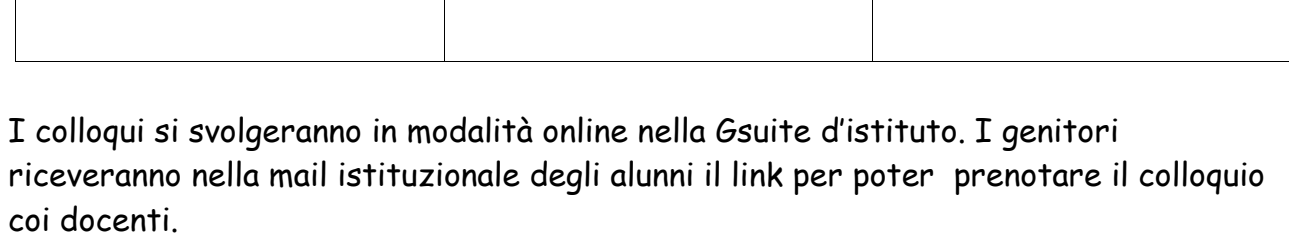

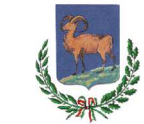

 $\mathbf{r}$ 

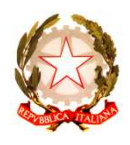

Circ. n. 79 Seui 29.03.2021

- Ai docenti della scuola media e del Liceo
- Agli studenti della scuola media e del Liceo
- A tutti i genitori degli studenti della scuola media e del Liceo
	- Web
	- ATTI
	- DSGA
	- ATA

ORDINE DI SCUOLA GIORNO COLLOQUI ORARIO COLLOQUI LICEO Giovedì 08 aprile 2021 15.00-18.00

Si allega alla circolare il tutorial per illustrare la modalità di accesso alla prenotazione del colloquio

# **Per i docenti**

La Gsuite offre la possibilità, tramite l'ormai collaudato Calendar, di gestire i colloqui per appuntamento in modo abbastanza semplice.

Per prima cosa ai docenti chiedo di creare un evento in Calendar per il giorno e l'ora dei colloqui intitolarlo: Colloqui prof. Nome Cognome e disciplina e fare click su "spazi per appuntamenti"

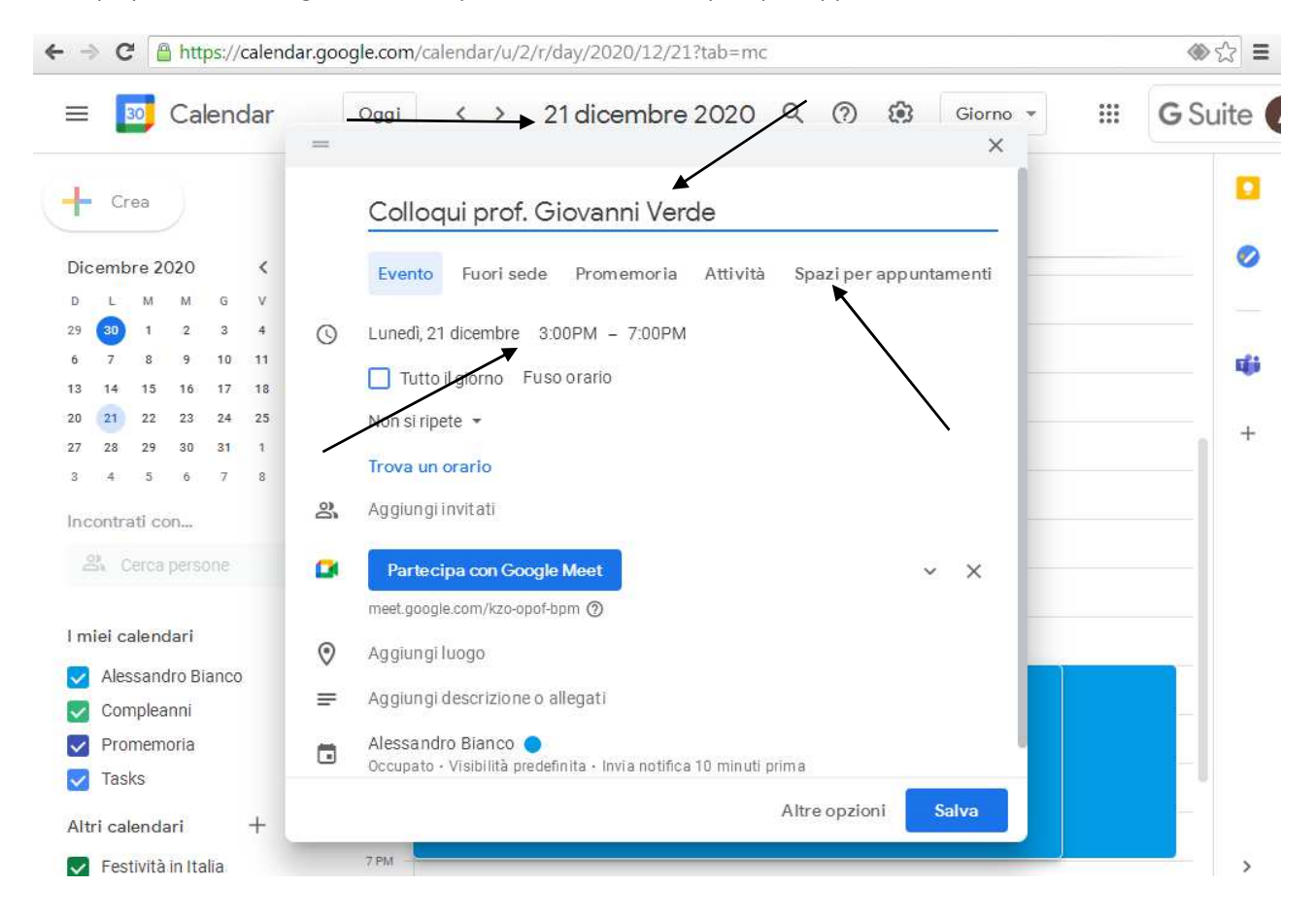

Nella finestra successiva, accanto alla finestra "spazi con durata prestabilita", scegliere il tempo che si pensa di dedicare a ciascun genitore (si deve per forza scegliere un tempo "medio"), ad esempio 10 minuti e fare click su "salva"

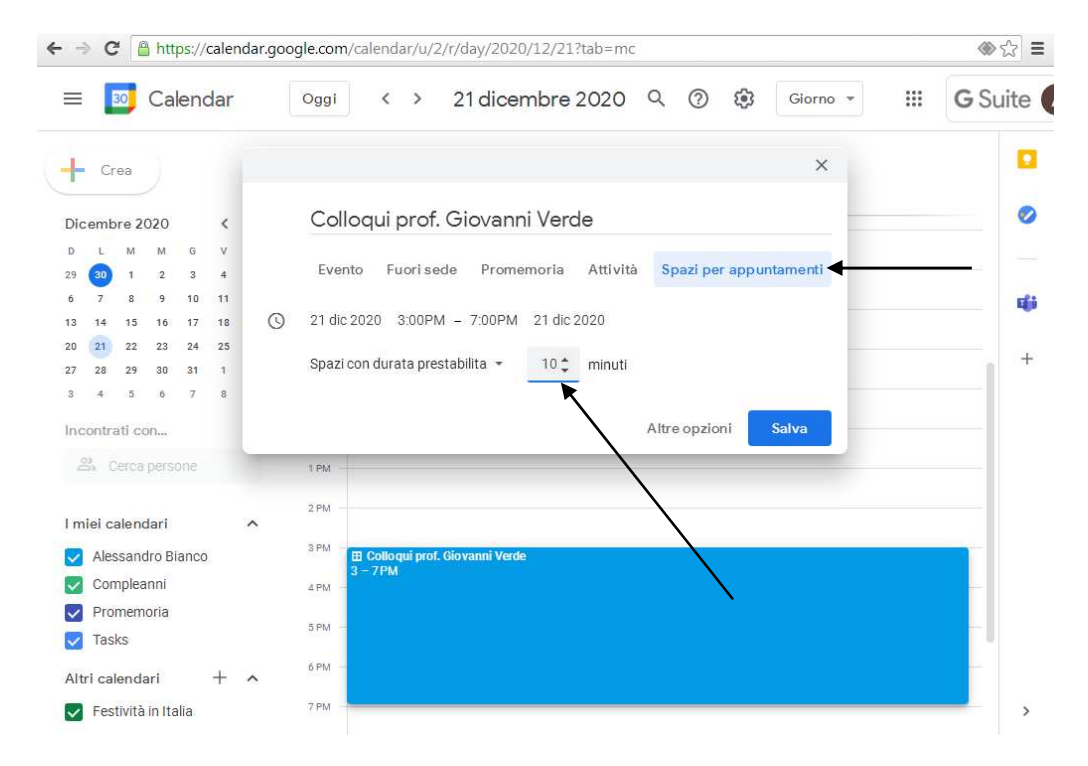

Dopo aver salvato, fare doppio click sulla fascia blu dell'appuntamento e successivamente su "vai alla pagina degli appuntamenti per questo calendario"

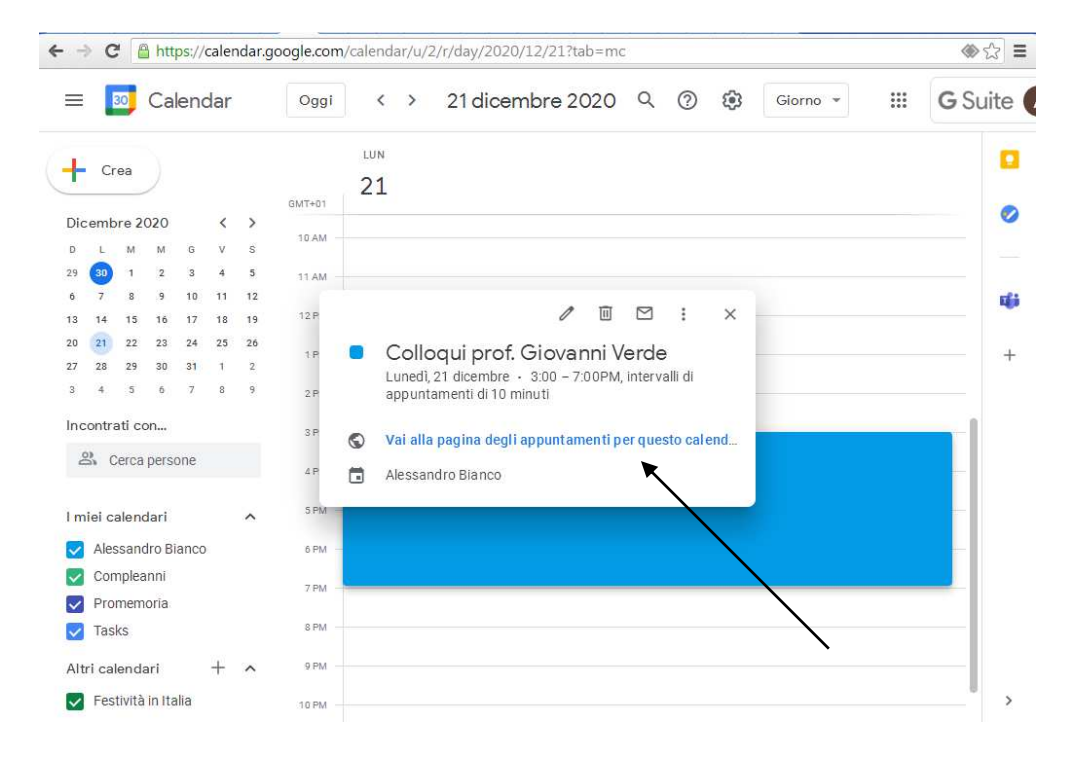

Scorrendo le date in alto a sinistra, arrivati al 21 dicembre ( o cmq la data dei colloqui) troverete una schermata di questo tipo:

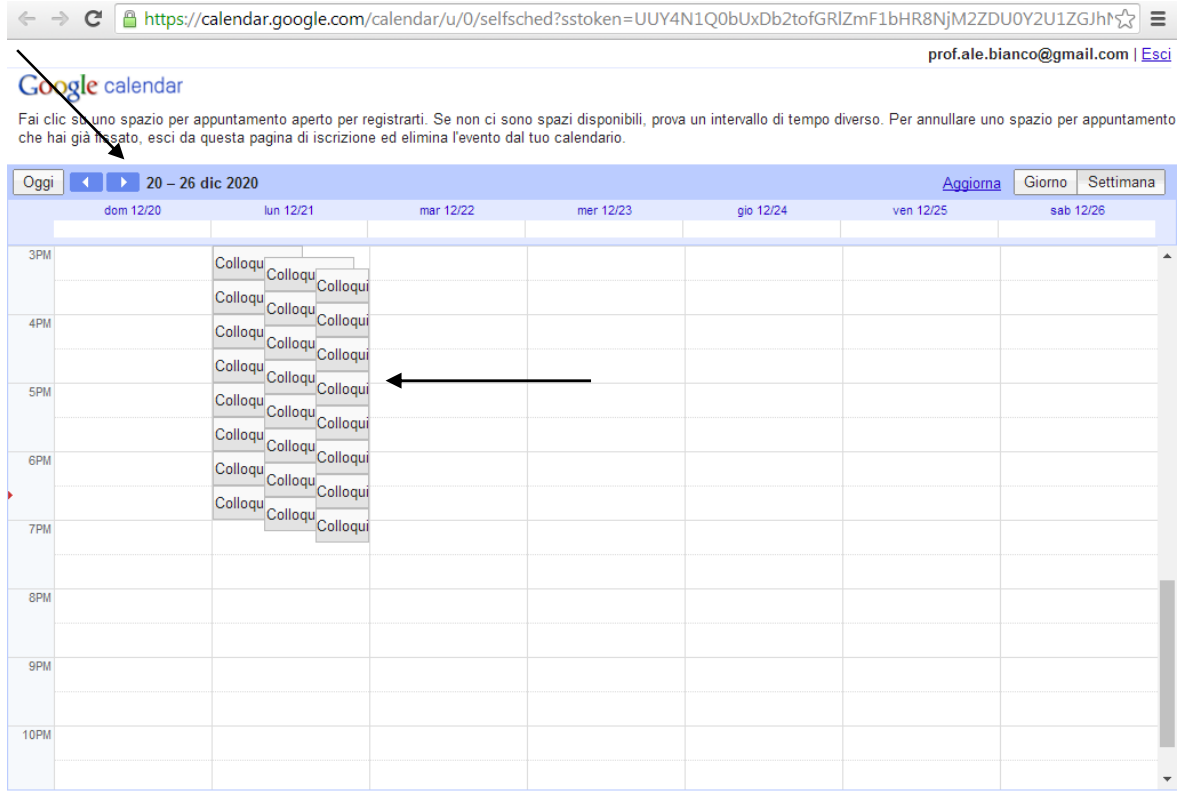

### Selezionate con il mouse la riga della barra degli indirizzi – selezionarla tutta e fare click con il TASTO DESTRO; selezionare "copia"

prof.ale.bianco@gmail.com | Esci

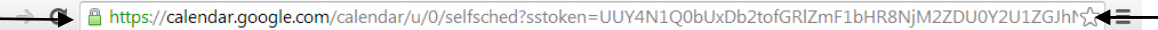

#### Google calendar

Fai clic su uno spazio per appuntamento aperto per registrarti. Se non ci sono spazi disponibili, prova un intervallo di tempo diverso. Per annullare uno spazio per appuntamento<br>che hai già fissato, esci da questa pagina d

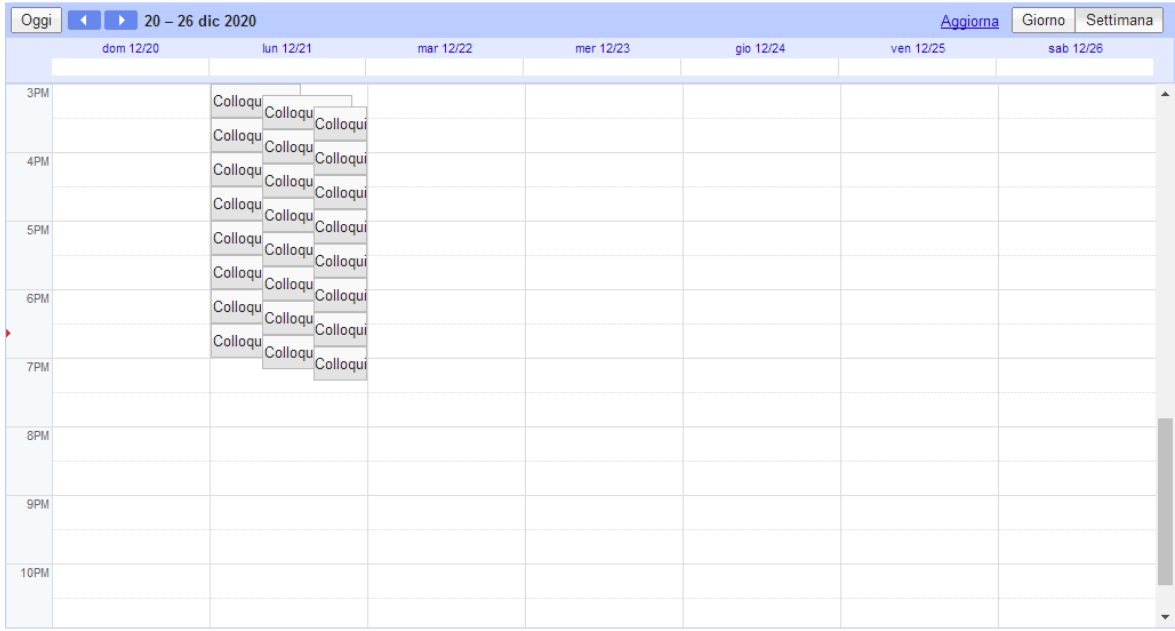

Copiato il link andate su Gmail >>>> aprite una nuova mail >>>>

- nella barra degli indirizzi inserite la mail della classe
- Oggetto: Colloqui con prof. Nome e Cognome e Materia
- Nel testo copiate il link degli indirizzi per appuntamenti che avete appena copiato

A questo punto le persone invitate riceveranno una mail e potranno "prenotarsi" per uno degli spazi che voi stessi avete creato.

Avvicinandosi la data dei colloqui potrete, entrando sul vostro calendar, vedere chi sono i genitori che si sono prenotati e a che ora. Per ognuno di essi si sarà generato un link con un codice diverso per accedere ad una stanza.

## **Per i genitori**

Tra le mille cose che questo anno ci porta, arrivano anche i colloqui online. In particolare, come programmato ad inizio anno, effettueremo i colloqui prima delle Vacanze natalizie.

La Gsuite offre la possibilità, tramite l'ormai collaudato Calendar e Gmail, di gestire i colloqui per appuntamento in modo abbastanza semplice.

Per prima cosa, una volta fatto l'accesso alla Gsuite d'Istituto con l'account dei vostri figli, è necessario accedere su Gmail dove troverete delle mail inviate dai vari docenti che hanno come oggetto: Colloqui prof. Nome e Cognome e materia.

Nel testo troverete un link che dovete cliccare

Si aprirà la pagina seguente…

Una volta individuato il giorno previsto per i colloqui, cliccare su uno slot libero nell'orario in cui si intende prenotare il colloquio con il docente

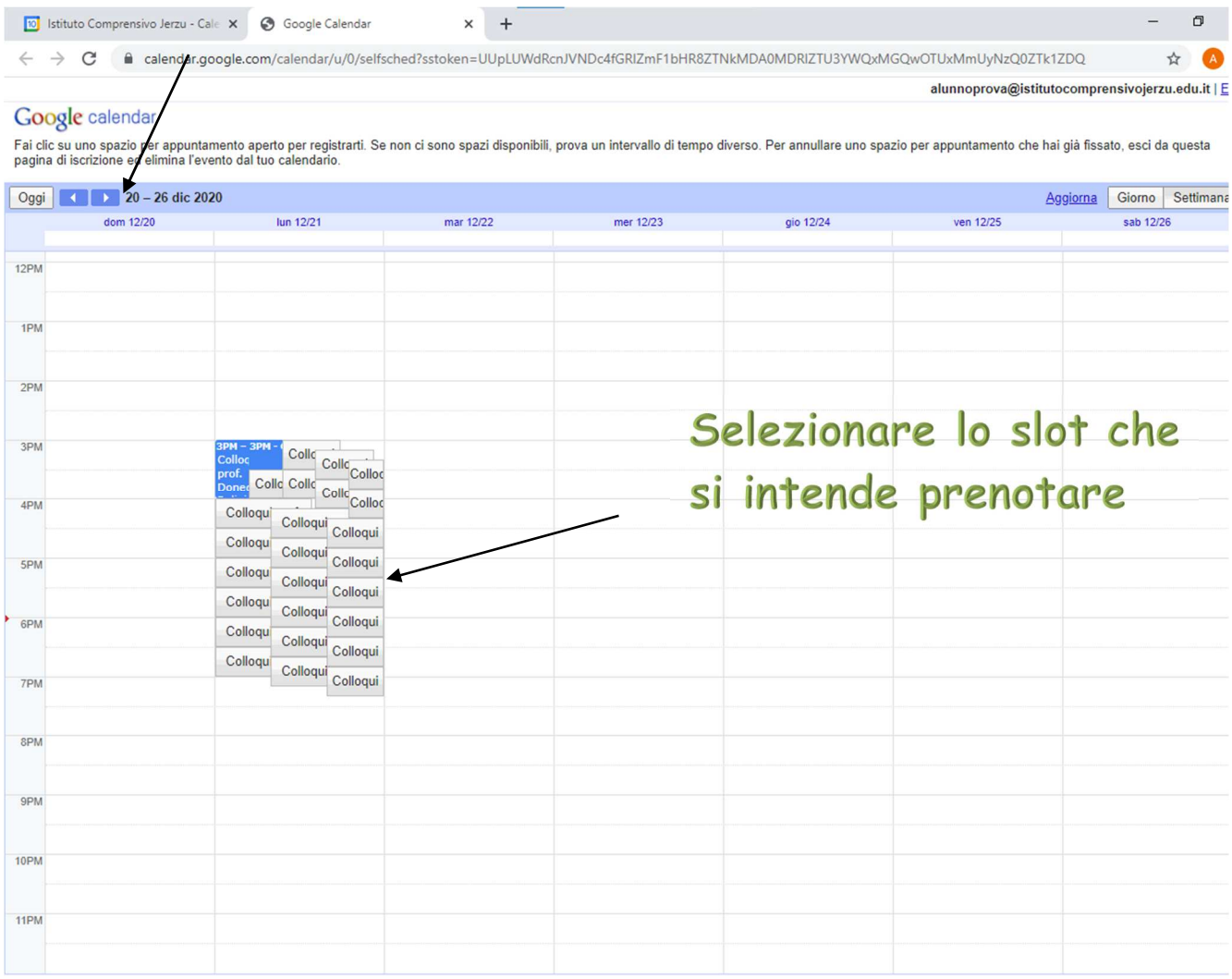

Si aprirà una finestra simile

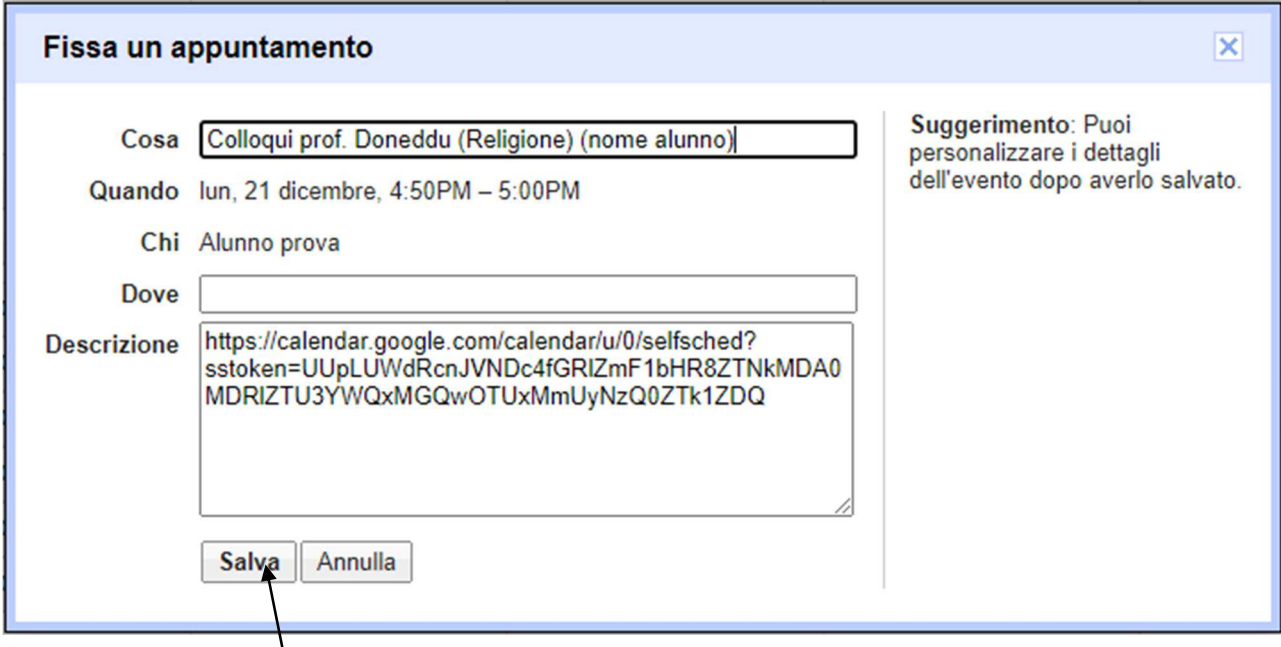

Quindi cliccare su salva

Andate quindi su calendar dove troverete l'appuntamento fissato.

Il giorno e l'ora prenotata non dovrete fare altro che accedere all'appuntamento….

Poi andare su "partecipa con google meet"

Quindi partecipare all'incontro con il Docente

 Il Dirigente Scolastico Prof. Romano Carta

der C